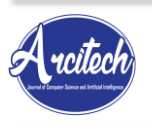

**Volume 2 No. 1 (January - June 2022), pp. 63-76 | ISSN 2962-2360 (online) | ISSN 2962-3669 (print)** <http://journal.iaincurup.ac.id/index.php/arcitech/article/view/7974> | DOI : <http://dx.doi.org/10.29240/arcitech.v2i1.7974>

# **Perancangan dan Implementasi Router Mikrotik Pada Infrastruktur Jaringan Komputer Internet dengan Media Transmisi Wired dan Nirkabel (Studi Kasus : IAIN Curup)**

# **Wandi Syahindra<sup>1</sup>**

<sup>1</sup>Institut Agama Islam Negeri Curup, Bengkulu, Indonesia Email : wandi.syahindra@gmail.com

#### **Article Information Abstract**

#### **Article history:**

Received 04 May 2022 Revised 15 June 2022 Accepted 20 June 2022 Available 30 June 2022

#### **Keywords**

Router Mikrotik Bandwidth Wired dan Nirkabel IP Address

#### **Corresponding Author:**

Wandi Syahindra, Institut Agama Islam Negeri Curup Email: wandi.syahindra@gmail.com

This study aims to design, configure a proxy routerboard on internet computer network infrastructure with wired and wireless transmission media to overcome the uneven distribution of bandwidth to all internet users, inaccurate IP address addressing for each point of the building and wifi hotspot points, frequent network crashes, frequent slow internet access and many internet users install the netcut program with the aim of controlling network bandwidth, so that all bandwidth is fully absorbed so that other networks cannot receive bandwidth because the net cut program has taken over all bandwidth so internet access on other computers becomes very slow even disconnected. The method used is the method of analysis including surveys, interviews, identification of information needs. The design method includes making network topologies and determining resources. The analysis method is used to analyze the running system and the design method is used to create a network topology based on a proxy router. The result achieved is the design of an internet computer network infrastructure with wired and wireless media that has good management, bandwidth management and a good IP address address.

**Keywords :** Router, Mikrotik, Bandwidth, Wired dan Nirkabel, IP Address

## **Abstrak**

Penelitian ini bertujuan untuk merancang, mengkonfigurasi routerboard mikrotik pada infrastruktur jaringan komputer internet dengan media transmisi *wired* dan *nirkabel* untuk mengatasi tidak meratanya pembagian *bandwidth* ke semua pengguna *internet*, tidak akurat pengalamatan IP Address setiap titik gedung serta titik *wifi hotspot*, sering terjadi *crash* jaringan, sering lambatnya akses internet serta banyak pengguna internet yang memasang program netcut dengan tujuan untuk menguasai banwidth jaringan, sehingga seluruh *bandwidth* diserap seluruhnya sehingga jaringan lain tidak dapat menerima bandwidth dikarenakan program *net cut* tersebut telah mengambil alih semua bandwidth sehingga akses internet di komputer lainnya menjadi sangat lambat bahkan terputus. Metode yang digunakan adalah Metode analisis meliputi survei, wawancara, identifikasi kebutuhan informasi. Metode perancangan meliputi pembuatan topologi jaringan dan menentukan resources. Metode analisis digunakan untuk menganalisa sistem yang sedang berjalan dan metode perancangan digunakan untuk membuat topologi jaringan berbasis router mikrotik. Hasil yang dicapai adalah rancangan infrastruktur jaringan komputer internet dengan media *wired* dan *nirkabel* yang memiliki manajemen yang baik, pengaturan bandwidth serta pengalamat IP address yang baik.

**Kata Kunci :** *Router, Mikrotik, Bandwidth, Wired dan Nirkabel, IP Address*

Copyright@2022 Wandi Syahindra This is an open access article *under the [CC-BY-NC-SA](https://creativecommons.org/licenses/by-nc-sa/4.0/) license.*

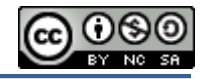

# **1. Pendahuluan**

*Mikrotik* adalah salah satu *distrolinux* sebuah sistem operasi yang dikhususkan untuk *router*, yang dapat dijadikan sebagai *gateway network* yang handal, mencakup berbagai fitur lengkap untuk *network* media *wired* dan *wireless*, serta tidak membutuhkan spesifikasi komputer yang tinggi. Sistem operasi ini juga sudah tertanam pada *routerboard* (Andrian Tarigan, 2009)

Dilihat dari skop dan luas jaringan, jaringan komputer secara geografis dibedakan atas WAN (*wide area network*) dan LAN (*local area network*). Melalui jaringan komputer inilah kantor, gedung, kota bahkan negara dapat disatukan. Revolusi LAN (*local area network*) dimulai pada era ini. Sistem jaringan komputer atau yang lebih dikenal dengan LAN (*local area network*) adalah solusi yang tepat untuk sistem informasi manajemen (SIM) disebuah perkantoran/ perusahaan modern atau di institusi perguruan tinggi, sehingga dengan LAN dapat menghubungkan sejumlah komputer, komputer mini atau komputer mikro, atau pada umumnya *Personal Computer* (Dede Sopandi, 2004).

Permasalahan timbul disaat seiring bertambahnya peminat/ pengguna internet baik melalui media *nirkabel* maupun media *wired* atau media kabel yaitu diantaranya adalah belum meratanya pembagian *bandwidth* ke semua pengguna *internet*, tidak akurat pengalamatan IP Address setiap titik gedung serta titik hotspot, sering terjadi *crash* jaringan, sering lambatnya akses internet serta banyak pengguna internet yang memasang program netcut dengan tujuan untuk menguasai jaringan, sehingga seluruh *bandwidth* diserap seluruhnya sehingga jaringan lain tidak dapat menerima bandwidth dikarenakan program *net cut* tersebut telah mengambil alih semua bandwidth sehingga akses internet di komputer lainnya menjadi sangat lambat bahkan terputus.

Implementasi router mikrotik sebagai router gateway jaringan LAN atau jaringan WAN atau internet diterapkan agar supaya router mikrotik ini dapat mengatur jaringan komputer, mengatur lalu lintas aliran keluar masuknya data, melakukan manajemen *bandwidth*, melakukan filter dan mengamankan jaringan dengan firewall dan masih banyak lagi keunggulan serta fungsi dari router mikrotik ini yang dapat di konfigurasikan untuk di implementasikan pada infrastruktur jaringan komputer dan internet yang ada di IAIN Curup dengan sentral nya adalah pada Unit Teknologi Informasi dan Pangkalan Data (TIPD).

Rumusan masalah pada penelitian ini adalah bagaimana merancang dan mengkonfigurasikan jaringan komputer dan internet menggunakan router mikrotik sebagai router gateway jaringan LAN internet menggunakan media transmisi wired dan nirkabel serta bagaimana mengimplementasikan jaringan komputer dan internet menggunakan router mikrotik.

Ruang lingkup pada penelitian ini adalah perancangan dan penentuan topologi serta pengalamat ip address untuk masing-masing network jaringan antar gedung yang terhubung menggunakan media transmisi *wired* dan nirkabel, konfigurasi router mikrotik sebagai *router gateway internet*, konfigurasi *manajement bandwidth* pada *router mikrotik*, konfigurasi Pengalamatan *IP addres*s untuk tiap-tiap *network* jaringan di tiap gedung IAIN Curup, implementasi *router mikrotik* pada *routerboar*d yang ada di Unit TIPD IAIN Curup.

Manfaat yang dapat diperoleh dari penelitian ini adalah penelitian ini bisa menjadi acuan untuk perancangan dan implementasi router mikrotik untuk infrastruktur jaringan yang ada di IAIN Curup. Penelitian ini juga diharapkan dapat meningkatkan performa jaringan komputer internet di IAIN Curup sehingga bisa dapat mengatasi permasalah-permasalah jaringan komputer yang ada di Unit Teknologi Informasi dan Pangkalan Data IAIN Curup.

# **2. Kajian Terdahulu**

Penelitian ini berfokus pada bagaimana merancang dan mengkonfigurasikan serta mengimplementasikan router mikrotik pada infrastruktur jaringan komputer dan internet dengan media wired dan nirkabel di kampus IAIN Curup. Beberapa penelitian yang telah dilakukan peneliti sebelmnya yaitu diantaranya penelitian yang dilakukan oleh Gita Hersatya dengan judul Implemetasi filtering dengan layer 7 protocols mikrotik routeros pada warnet machnet. Pada penelitian ini lebih kepada konfigurasi filtering akses data internet dengan filter dan blocking situs. Penelitian yang dilakukan oleh Imam Riadi dengan judul Optimalisasi Keamanan Jaringan menggunakan pemfilterisasi Aplikasi berbasis mikrotik. Penelitian ini berfocus pada resources dan pengatur lalu lintas. MikroTik sebagai pengatur lalu lintas data Internet serta melakukan pemfilteran beberapa aplikasi yang dapat mengganggu konektifitas jaringan komputer sesuai dengan aturan yang telah ditetapkan. Penelitian ini dilakukan menggunakan beberapa tahapan antara lain : analisis proses untuk menentukan alur lalulintas yang melewati proses pemfilteran menggunakan firewall, desain untuk mendapatkan cara yang paling efektif dan efisien mengimplementasikan router, implementasi serta pengujian yang dilakukan dengan metode stress test. Berdasarkan penelitian yang telah dilakukan aplikasi router menggunakan MikroTik yang di hasilkan dapat memenuhi kebutuhan sistem khususnya dalam melakukan pemfilteran aplikasi sesuai dengan kebutuhan pengguna.

Setya wijayanta dan muslihudin dengan judul penelitian Pembangunan Web Proxy Dengan Mikrotik Untuk Mendukung Internet Sehat Di SMK Muhammadiyah 1 Patuk Gunungkidul. Penelitian ini pembuatan webproxy internal proxy external dengan tujuan untuk mempercepat browsing web karena dengan webproxy web yang sudah pernah diakses oleh pengguna lain disimpan di proxy sehingga jika web tersebut akan diakses kembali maka mikrotik akan mengalihkan langsung akses di proxy sehingga akses akan lebih cepat serta penggunaan proxy ini juga digunakan untuk filter web yang diinginkan untuk di blokir.

Dwi Rosmana dan Melwin Syafrizal dengan judul penelitian Membangun Jaringan MPLS dengan Router Mikrotik (studi kasus: PT. Lintas Data Prima). Pada penelitian ini lebih berfokus kepada Multi protocol label switching untuk tujuan penghemantan resources bandwidth dengan metode khusus untuk jalur data vitual private network.

Router adalah piranti elektronik yang fungsinya memforward data antara jaringan komputer. Router adalah piranti di mana software dan hardware disetting untuk melakukan routing dan mem-forward informasi. Router akan menghubungkan dua atau lebih subnet. Routing bekerja di level 3 dan berfungsi sebagai penghubung antar dua atau lebih jaringan untuk meneruskan data dari satu jaringan ke jaringan lainnya. Switch merupakan penghubung beberapa alat untuk membentuk suatu local area network (Wahana Komputer, 2010).

Perbedaan fungsi dari router dan switch bisa diibaratkan sebagai suatu jalan dan router merupakan penghubung antar jalan. Masing-masing rumah berada pada jalan yang memiliki alamat dalam suatu urutan tertentu. Dengan cara yang sama, switch menghubungkan berbagai macam alat, dimana masing-masing memiliki ip sendiri pada sebuah LAN.

Router kadang digunakan untuk menghubungkan dua buah jaringan yang menghubungkan media yang berbeda (seperti halnya router wireless yang pada umumnya selain dapat menghubungkan komputer dengan radio juga mendukung penghubungan komputer dengan kabel UTP atau menghubungkan beberapa arsitektur jaringan serta topologi jaringan.

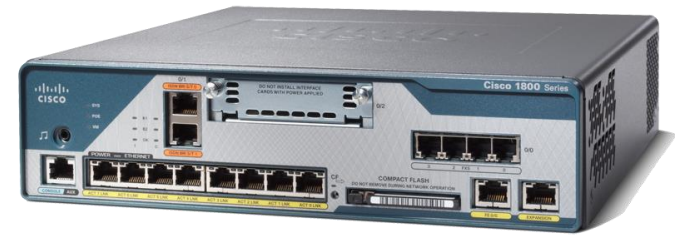

Gambar 1*. Router*

Mikrotik merupakan sebuah perusahaan kecil yang berkantor pusat di Latvia, Bersebelahan dengan Rusia yang bergerak dalam bidang produksi Hardware (Perangkat Keras) dan Software (Perangkat Lunak) yang berhubungan dengan sistem jaringan komputer. Mikrotik dibentuk oleh John Trully dan Arnis Riekstins. John Trully adalah seorang penduduk amerika yang berimigrasi ke Latvia.Kemudian di Latvia dia berjumpa dengan Arnis Riekstins, seorang sarjana Fisika dan Mekanik. Mikrotik didirikan pada tahun 1995 dan fokus untuk mengembangkan router dan sistem jaringan ISP (Internet Service Provider) Nirkable.

MikroTik RouterOS™ adalah sistem operasi berbasis Linux dan perangkat lunak (Software) yang digunakan untuk menjadikan komputer menjadi router network yang handal, mencakup berbagai fitur yang dibuat untuk ip network dan jaringan wireless, dan banyak digunakan oleh perusahaan ISP (Internet Service Provider) dan provider hotspot.

Mikrotik didesain untuk mudah digunakan dan sangat baik digunakan untuk keperluan administrasi jaringan komputer seperti merancang dan membangun sebuah sistem jaringan komputer skala kecil hingga yang kompleks sekalipun. [RouterBoard](http://mikrotikindo.blogspot.com/2013/02/apa-itu-mikrotik-pengertian-mikrotik.html) [adalah](http://mikrotikindo.blogspot.com/2013/02/apa-itu-mikrotik-pengertian-mikrotik.html) router embedded produk yang diproduksi oleh mikrotik. Routerboard seperti sebuah pc mini yang terintegrasi dengan periperal lainnya karena dalam satu board tertanam prosesor, ram, rom, dan memori flash. Routerboard dibedakan menjadi dua yaitu Routerboard Indoor dan Outdoor.

Sistem Level Lisensi Mikrotik Mikrotik hadir dalam berbagai level dan setiap level mempunyai kemampuan yang berbeda-beda sehingga ketika ingin menggunakannya secara penuh, maka dibutuhkan lisensi dari MikroTikls alias berbayar. Mikrotik dikenal dengan istilah Level pada lisensinya. Tersedia mulai dari Level 0 kemudian 1, 3 hingga 6.

Fitur yang dimiliki oleh router os mikrotik diantaranya firewall, nat, routing static routing, data rate management, hostspot, point to point tunneling protocols, simple tunnels, IPsec, webproxy, caching DNS Client, DHCP, Universal client, VRRP, UpnP, NTP, Monitoring/accounting, SNMP, M3P, MNDP dan Tools. Kemampuan yang ditawarkan oleh mikrotik sebagai router yang handal hampir tidak bisa di percaya dari mulai managemnt bandwidth, data user bahkan mikrotik mampu menggabungkan 2 line speedy atau lebih kedalam satu router (load balance) yang pastinya akan mempercepat koneksi internet.

*Bandwidth* (lebar pita) luas atau lebar cakupan frekuensi yang digunakan oleh sinyal dalam media transmisi. Dalam kerangka ini *bandwitdh* dapat diartikan sebagai perbedaan antara komponen sinyal frekuensi tinggi dengan sinyal frekuensi rendah. Frekuensi sinyal diukur dalam satuan hertz (Hz). Sinyal suara umumnya mempunyai bandwidth sekitar 3 kHz, siarang TV analog mempunyai banwitdh sekitar 6 Mhz.

Di dalam jarigan komputer (termasuk Internet), bandwitdh (kecepatan transfer data) yaitu jumlah data yang dapat ditransfer (dikirimkan atau diterima) dari suatu titik ke titik lain dalam jangka waktu tertentu (pada umumna dalam detik). Bandwidth ini biasanya dinyatakan dalam ukuran bps (bits persecond). Adakalanya juga dinyatakan dalam Bps (bytes per second). Jadi sebuah moem yang berkerja 57.600 bps mempunyai banwidth dua kali lebih besar daripada modem yang bekerja dari 28800 bps. Secara umum, koneksi dengan bandwidth yang besar/tinggi memungkinkan pengiriman informasi yang besar seperti pengiriman gambar dalam konferensi video.

Bandwidth merupakan nilai hitung atau perhitungan konsumsi transfer data telekomunikasi yang dihitung dalam satuan bit per detik atau yang biasa disingkat bps yang terjadi antara komputer server dan komputer client dalam waktu tertentu dalam sebuah jaringan komputer.(Y. Maryono dan B. Patmi Istiana, 2002 :56)

Bandwidth sendiri akan dialokasikan ke komputer dalam jaringan dan akan mempengaruhi kecepatan transfer data pada jaringan komputer tersebut sehingga semakin besar Bandwidth pada jaringan komputer maka semakin cepat pula kecepatan transfer data yang dapat dilakukan oleh client maupun server.

Jaringan komputer adalah perpindahan data (Komunikasi Data) dari suatu komputer sumber (transmiter) ke komputer tujuan (receiver) yang melawati suatu media penghantar dalam bentuk bit-bit. Salah satu contoh dari jaringan komputer adalah video conference pada komputer, dimana suara dan video yang dihantar harus terlebih dahulu dirobah dalam bentuk kumpulan bitbit sebelum memasuki media penghantaran untuk di Komunikasikan. (Jufriadif na'am:2008)

Pada suatu jaringan komputer, pengguna harus secara eksplisit log ke sebuah mesin, secara eksplisit menyampaikan tugasnya dari jauh, secara eksplisity memindahkan file-file dan menangani sendiri secara umum selusurh manajemen jaringan. Pada sistem terdistribusi, tidak ada yang perlu dilakukan secara eksplisit, sermunya sudah dilakukan secara otomatis oleh sistem tanpa sepengetahuan pemakai. Dengan demikian sebuah sistem terdistribusi adalah suatu sistem perangkat lunak yang dibuat pada bagian sebuah jaringan komputer. Perangkat lunaklah yang menentukan tingkat keterpaduan dan transparansi jarimngan yang bersangkutan. Karena itu perbedaan jaringan dengan sistem terdistribusi lebih terletak pada perangkat lunaknya (khususnya sistem operasi), bukan pada perangkat kerasnya. Agar dapat mencapai tujuan yang sama, setiap bagian dari jaringan komputer meminta dan memberikan layanan (service). Pihak yang meminta/menerima layanan tersebut klien dan yang memberikan/mengirim layanan disebut pelayan (server). Arsitektur ini disebut dengan sistem client-server dan digunakan hampir seluruh aplikasi jaringan komputer (Alan Nur Aditya, 2011).

# **3. Metodologi Penelitian**

## A. Metode Pengembangan Sistem

Pada penelitian ini penulis melakukan pendekatan pengembangan sistem dengan menggunakan metode NDLC (Network Development Life Cycle) yang akan diterapkan untuk implementasi mikrotik pada jaringan wired dan wireless di Kampus IAIN Curup.

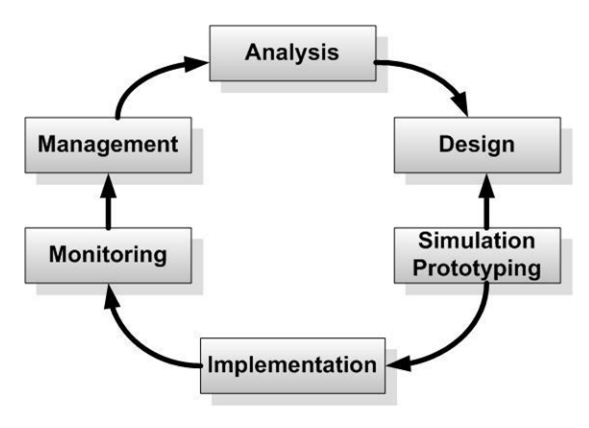

Gambar 2. NDLC

# B. Design

Dari data-data yang didapatkan sebelumnya, tahap Design ini akan membuat gambar design topology jaringan interkoneksi yang akan dibangun, diharapkan dengan gambar ini akan memberikan gambaran seutuhnya dari kebutuhan yang ada. Design bisa berupa design struktur topology, design akses data, design tata layout perkabelan, dan sebagainya yang akan memberikan gambaran jelas tentang project yang akan dibangun. Biasanya hasil dari design berupa :

- a. Gambar-gambar topology (server farm, firewall, datacenter, storages, lastmiles, perkabelan, titik akses dan sebagainya)
- b. Gambar-gambar detailed estimasi kebutuhan yang ada
- C. Simulation Prototype

Beberapa networker's akan membuat dalam bentuk simulasi dengan bantuan Tools khusus di bidang network seperti GNS3, BOSON, PACKET TRACERT, NETSIM, dan sebagainya, hal ini dimaksudkan untuk melihat kinerja awal dari network yang akan dibangun dan sebagai bahan presentasi dan sharing dengan team work lainnya. Namun karena keterbatasan perangkat lunak simulasi ini, banyak para networker's yang hanya menggunakan alat Bantu tools VISIO atau Packet Tracert untuk membangun topology yang akan didesign.

# D. Alur Penelitian

Dalam melakukan penelitian ini, penulis melakukan tahapan-tahapan kegiatan dengan mengikuti rencana kegiatan yang tertuang dalam kerangka berfikir meliputi medote pengumpulan data dan metode pengembangan sistem. Berikut kerangka berpikir pada penelitian ini terdapat pada gambar dibawah ini.

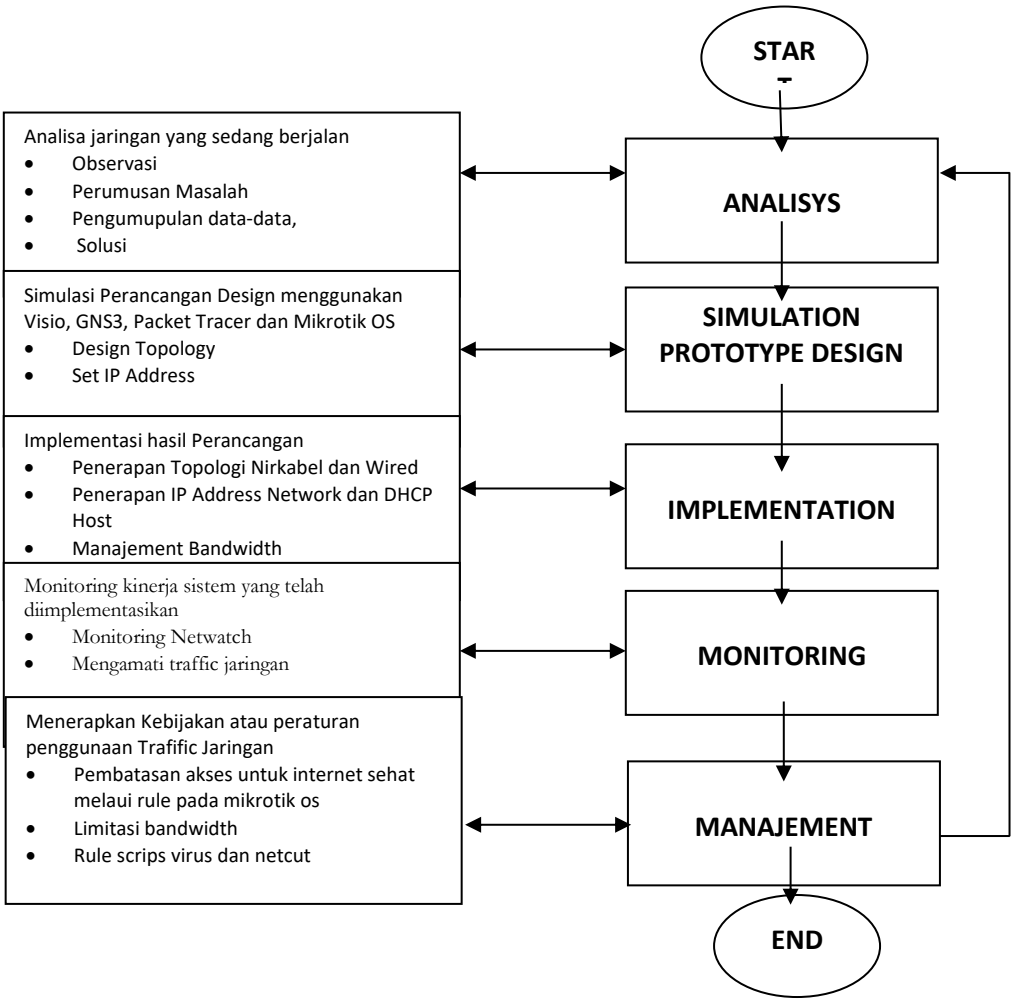

Gambar 3. Alur Penelitian

# **4. Hasil dan Pembahasan**

Pada tahap ini peneliti akan melakukan percobaan sederhana terhadap router. Adapun dalam simulasi ini tidak melibatkan perangkat Routerboard, tetapi hanya menggunakan PC atau Laptop dengan software MikrotikOS dan Virtual Box sebagai virtualisasi untuk membuat multi mesin secara virtual. Dengan adanya VirtualBox dapat dimanfaatkan untuk mengganti Router Fisik menjadi PC Router.

Router merupakan perangkat network yang digunakan untuk menghubungkan beberapa network, baik network yang sama maupun berbeda dari segi teknologinya seperti menghubungkan network yang menggunakan topoli bus, star dan ring.

# **A. Topologi Simulasi Sistem**

Pada simulasi sistem yang akan digunakan, peneliti menggunakan topologi Star. Topologi Star merupakan suatu cara untuk menghubungkan antara komputer satu dengan komputer yang lainnya sehingga dapat membentuk jaringan berupa bentuk bintang (star). Topologi bintang mempunyai bentuk seperti bintang/ star, setiap node tersambung secara terpusat pada sebuah perangkat keras seperti switch. Berikut gambar topologi Local Area Network untuk Wired atau Jaringan Kabel UTP.

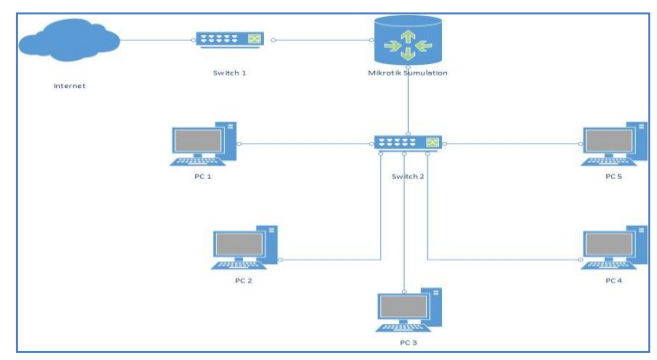

Gambar 4 Topologi Simulasi Jaringan

Topologi gambar diatas merupakan topologi star yang terdiri dari beberapa perangkat jaringan diantaranya adalah PC Router Mikrotik Simulasi, Switch, dan PC Client yang terhubung ke Switch. Topologi diatas peneliti akan merancang pakai software deisgn topologi simulasi jaringan yaitu menggunakan GNS3, berikut tampilan design jaringan.

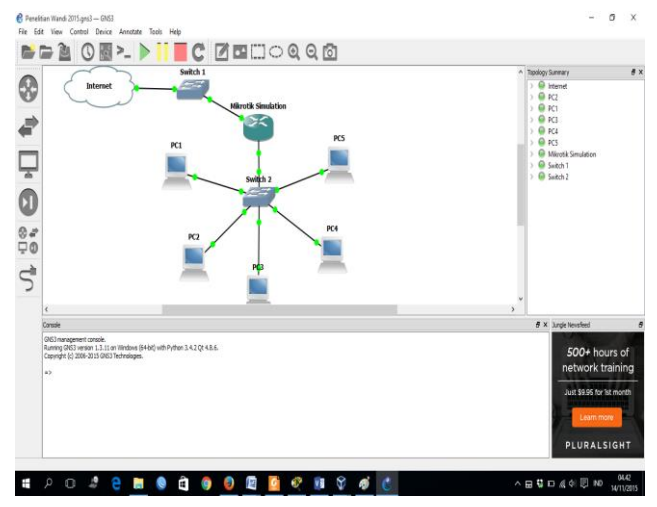

Gambar 5 Design Topolgi Simulasi Jaringan dengan GNS3

Konfigurasi IP Address pada masing-masing interface pada PC Router dan IP Address PC Client dapat dilihat pada tabel berikut ini.

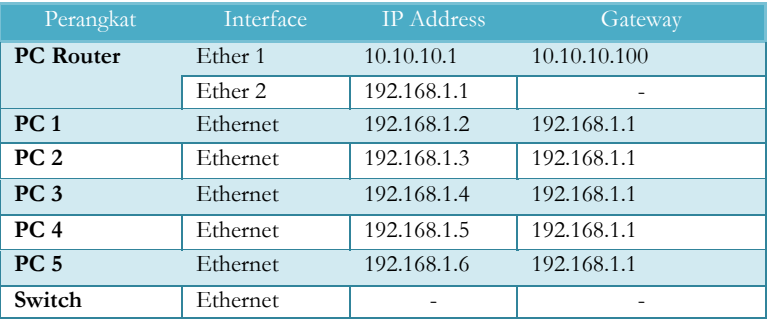

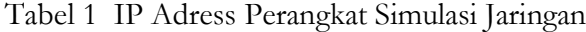

Command :

ip address add address=10.10.10.1/24 interface=ether1

ip address add address=192.168.1.1/24 interface=ether2

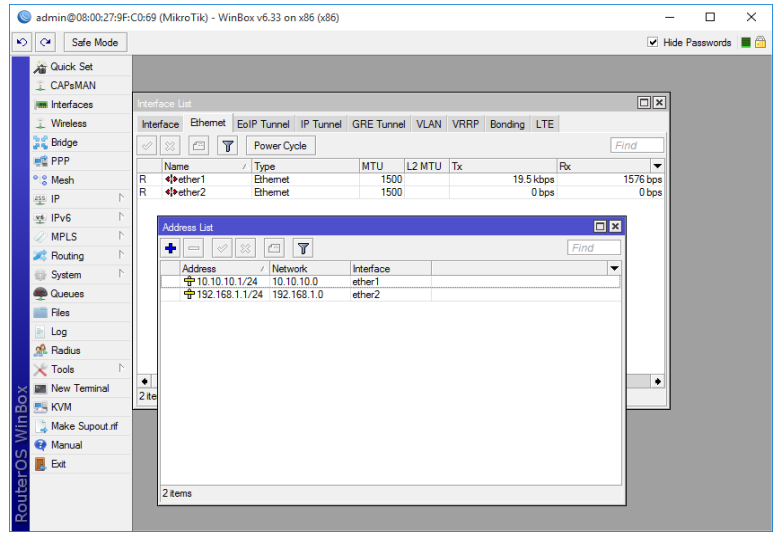

Gambar 6 Setting IP Address pada interface

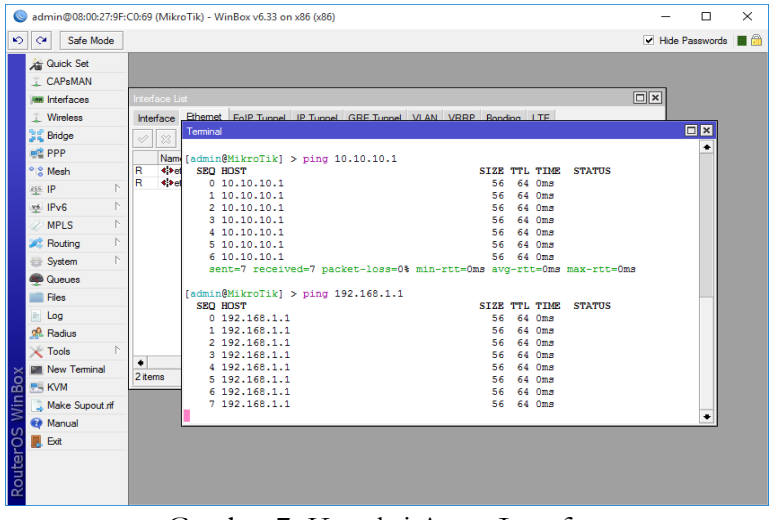

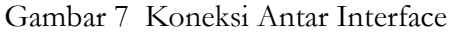

*Arcitech: Journal of Computer Science and Artificial Intellegence, Volume 2 No. 1 (January - June 2022), pp. 63 - 76*

Pada gambar diatas dapat digambarkan bahwa pc router mempunyai 2 ether yaitu ether1 dengan IP adress 10.10.10.1/24 dan ether2 dengan IP Adress 192.168.1.1/24. Masing-masing interface diatas telah terkoneksi antara ether1 dan ether2 ditandai dengan adanya Reply from IP address yang dipanggil. Berikut ini konfigurasi ip adrsress serta tes koneksi ping ke ether1 dan ether2 serta ping pada masing-masing ip address di setiap PC1 sampai PC5.

| PC1                                                       | n. | <b>BP</b> PC2                                                                                                    | n | $\times$ |
|-----------------------------------------------------------|----|----------------------------------------------------------------------------------------------------|---|----------|
|                                                           |    | Executing the startup file                                                                                           |   | $\wedge$ |
| PC1> ip 192.168.1.2/24 192.168.1.1                        |    |                                                                                                    |   |          |
| Checking for duplicate address                            |    | PC2> ip 192.168.1.3/24 192.168.1.1                                                                                   |   |          |
| PC1 : 192.168.1.2 255.255.255.0 gateway 192.168.1.1       |    | Checking for duplicate address                                                                                       |   |          |
|                                                           |    | PC1: 192.168.1.3 255.255.255.0 gateway 192.168.1.1                                                                   |   |          |
| PC1> save                                                 |    |                                                                                                    |   |          |
| Saving startup configuration to startup.vpc               |    | $PC2 >$ save<br>Saving startup configuration to startup.vpc                                                          |   |          |
| done                                                      |    | done                                                                                                    |   |          |
|                                                           |    |                                                                                                    |   |          |
| PC1> ping 10.10.10.1                                      |    | PC2> ping 10.10.10.1                                                                                                 |   |          |
| 84 bytes from 10.10.10.1 icmp seq=1 ttl=64 time=0.997 ms  |    | 84 bytes from 10.10.10.1 icmp seq=1 ttl=64 time=0.000 ms                                                             |   |          |
| 84 bytes from 10.10.10.1 icmp seq=2 ttl=64 time=0.926 ms  |    | 84 bytes from 10.10.10.1 icmp seq=2 ttl=64 time=0.954 ms                                                             |   |          |
| 84 bytes from 10.10.10.1 icmp seq=3 ttl=64 time=0.963 ms  |    | 84 bytes from 10.10.10.1 icmp seq=3 ttl=64 time=0.929 ms<br>84 bytes from 10.10.10.1 icmp seq=4 ttl=64 time=0.000 ms |   |          |
| 84 bytes from 10.10.10.1 icmp seq=4 ttl=64 time=0.946 ms  |    | 84 bytes from 10.10.10.1 icmp seq=5 ttl=64 time=0.914 ms                                                             |   |          |
| 84 bytes from 10.10.10.1 icmp seq=5 ttl=64 time=0.922 ms  |    |                                                                                                    |   |          |
|                                                           |    | PC2> ping 192.168.1.1                                                                                                |   |          |
| PC1> ping 192.168.1.1                                     |    | 84 bytes from 192.168.1.1 icmp seg=1 ttl=64 time=0.975 ms                                                            |   |          |
| 84 bytes from 192.168.1.1 icmp seq=1 ttl=64 time=0.912 ms |    | 84 bytes from 192.168.1.1 icmp seq=2 ttl=64 time=0.979 ms                                                            |   |          |
| 84 bytes from 192.168.1.1 icmp seq=2 ttl=64 time=0.947 ms |    | 84 bytes from 192.168.1.1 icmp seq=3 ttl=64 time=1.897 ms                                                            |   |          |
| 84 bytes from 192.168.1.1 icmp seq=3 ttl=64 time=0.916 ms |    | PC2> ping 192.168.1.2                                                                                                |   |          |
|                                                           |    | 84 bytes from 192.168.1.2 icmp seq=1 ttl=64 time=0.000 ms                                                            |   |          |
| 84 bytes from 192.168.1.1 icmp seq=4 ttl=64 time=0.921 ms |    | 84 bytes from 192.168.1.2 icmp seq=2 ttl=64 time=0.000 ms                                                            |   |          |
| 84 bytes from 192.168.1.1 icmp seq=5 ttl=64 time=0.980 ms |    | 84 bytes from 192.168.1.2 icmp seq=3 ttl=64 time=0.000 ms                                                            |   |          |
|                                                           |    |                                                                                                    |   |          |
| PC1                                                       |    | PC2                                                                                                    |   |          |

Gambar 8 Konfigurasi IP Addres dan tes koneksi pada PC1 dan PC 2

Pada simulasi jaringan diatas telah dilakukan percobaan menggunakan PC Router dengan MikrotikOS serta 5 Item PC Client. Microsoft Visio digunakan untuk design gambar topologi dan simulator GNS3 digunakan untuk mensimulasikan konektifitas antar interface pada router serta koneksi ke setiap PC Client.

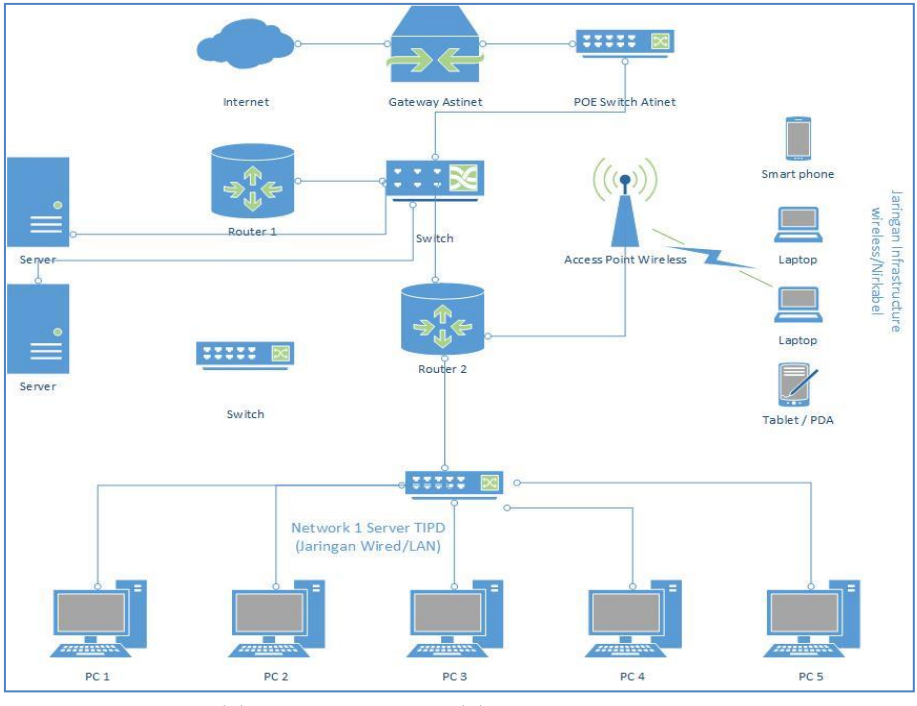

Gambar 9 Topologi Ruangan TIPD Network 1 pada ether1

*Perancangan dan Implementasi Router Mikrotik Pada Infrastruktur Jaringan Komputer … (Wandi Syahindra)*

# **B. Rancangan Pengalamatan IP Address Interface**

Berikut ini akan tentukan IP Address untuk masing-masing network yang berbeda. Setting ip address untuk masing-masing interface yang mewakili masingmasing gedung di IAIN Curup dapat dilihat pada tabel dibawah ini.

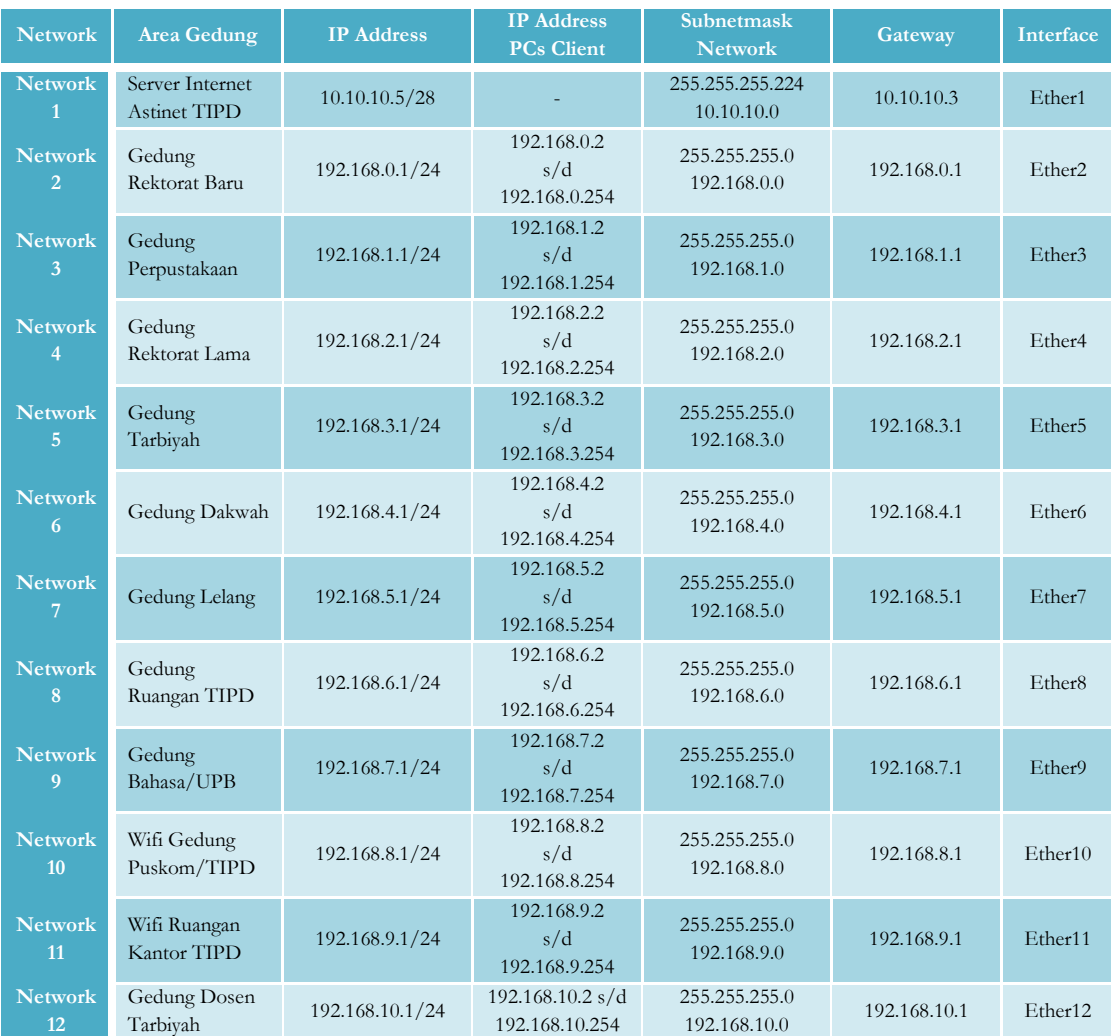

#### Tabel 2 Pengalamatan IP Address Interface Router

## **C. Implementasi Router Mikrotik**

IP (Internet Protocol) Address merupakan alamat yang diberikan kepada perangkat jaringan seperti router, repeater, switch manage, komputer-komputer yang terhubung dalam suatu jaringan. IP Address terdiri dari dua bagian, yaitu: Network ID dan Host ID. Network ID menentukan alamat dalam jaringan (network address) sedangkan Host ID menentukan alamat dari peralatan jaringan yang sifatnya unik untuk

*Arcitech: Journal of Computer Science and Artificial Intellegence, Volume 2 No. 1 (January - June 2022), pp. 63 - 76*

membedakan antara satu mesin dengan mesin yang lain. Dimisalkan sebuah rumah, Network ID seperti alamat rumah dan Host ID seperti nomor rumah.

|                       | one-d@                                     | (TIPD) - WinBox v6.10 on CCR1036-12G-4S (tile)                                |                          | □                             | $\times$ |
|-----------------------|--------------------------------------------|-------------------------------------------------------------------------------|--------------------------|-------------------------------|----------|
| $\blacktriangleright$ | Safe Mode<br>$\alpha$                      |                                                                               |                          | Hide Passwords <b>III</b> fil |          |
|                       | <b>All Quick Set</b>                       | <b>Address List</b>                                                           | $\Box$ x                 |                               |          |
|                       | <b>MM</b> Interfaces<br><b>Sall</b> Bridge | $\overline{r}$<br>٠<br>$\mathcal{\varphi}$<br>但<br>33<br>$=$                  | Find                     |                               |          |
|                       |                                            | Network<br>Interface<br><b>Address</b>                                        | $\overline{\phantom{a}}$ |                               |          |
|                       | <b>EN PPP</b>                              | ÷<br>A Astinet ether1                                                         |                          |                               |          |
|                       | <sup>o</sup> <sup>18</sup> Mesh            | 中192.168.0.1/24<br>192.168.0.0<br>B Gedung Rektorat Baru ether2               |                          |                               |          |
|                       | N<br>255 IP                                | 令192.168.1.1/24<br>C_GedungPerpustakaan_ether3<br>192.168.1.0                 |                          |                               |          |
|                       |                                            | 令192.168.2.1/24<br>192.168.2.0<br>D_RektoratLama_ether4                       |                          |                               |          |
|                       | N<br><b><i>MPLS</i></b>                    | 令192.168.3.1/24<br>192.168.3.0<br>E Gedung Tarbiyah ether5                    |                          |                               |          |
|                       | N<br><b>Routing</b>                        | 令192.168.4.1/24<br>F GedungDakwah ether6<br>192.168.4.0                       |                          |                               |          |
|                       | P.                                         | <b>+192.168.5.1/24</b><br>G GedungLelang ether7<br>192.168.5.0                |                          |                               |          |
|                       | System                                     | 令192.168.6.1/24<br>192.168.6.0<br>H LanTIPD ether8                            |                          |                               |          |
|                       | <b>Queues</b>                              | 令192.168.7.1/24<br>I_GedungUPB_ether9<br>192.168.7.0                          |                          |                               |          |
|                       | Files                                      | 令192.168.8.1/24<br>J WifiGedungTIPD ether10<br>192.168.8.0<br>令192.168.9.1/24 |                          |                               |          |
|                       |                                            | 192.168.9.0<br>K WifiRuanganTIPD ether11                                      |                          |                               |          |
|                       | $\Box$ Log                                 |                                                                               |                          |                               |          |
|                       | <b>Radius</b>                              |                                                                               |                          |                               |          |
| <b>WinBox</b>         | N<br><b>Tools</b>                          |                                                                               |                          |                               |          |
|                       | New Terminal                               |                                                                               |                          |                               |          |
|                       | $\blacksquare$ LCD                         |                                                                               |                          |                               |          |
|                       | Partition                                  |                                                                               |                          |                               |          |
| <b>RouterOS</b>       | Make Supout.rff                            |                                                                               |                          |                               |          |
|                       | <b><i>Manual</i></b>                       |                                                                               |                          |                               |          |
|                       | <b>B</b> Exit                              | 11 items                                                                      |                          |                               |          |

Gambar 10 Setting IP Address Interface

| $\mathbf{v}$<br>Safe Mode<br>$\alpha$ |                                                                                                    |                |                  |                  | Hide Passwords   | ∎A                |
|---------------------------------------|----------------------------------------------------------------------------------------------------|----------------|------------------|------------------|------------------|-------------------|
| <b>Cuick Set</b>                      | Hotspot                                                                                                    |                |                  |                  |                  | <b>同×</b>         |
| <b>MMM</b> Interfaces                 | <b>Servers</b><br>Server Profiles Users User Profiles Active Hosts IP Bindings Service Ports Walled Garden Walled Garden IP List Cookies |                |                  |                  |                  |                   |
| <b>Sig Bridge</b>                     | <b>Interface List</b>                                                                                                    |                |                  |                  |                  | $\Box$ x          |
| <b>PRIPPP</b>                         | Interface<br>Ethemet EoIP Tunnel IP Tunnel GRE Tunnel VLAN VRRP Bonding LTE                                                              |                |                  |                  |                  |                   |
| <sup>o</sup> L <sup>2</sup> Mesh      | $\overline{Y}$<br>÷۰                                                                                                    |                |                  |                  | Find             |                   |
| $\triangleright$<br><b>RES IP</b>     | Name                                                                                                    | Type           | <b>L2 MTU</b> Tx | Rx               |                  | Tx Paci $\bullet$ |
| N<br><b>2</b> MPLS                    | R<br>◆ > A Astinet ether1                                                                                                    | Ethemet        | 1590             | 5.0 Mbps         | 4.1 Mbps         |                   |
| $\overline{C}$                        | «→ B GedungRektoratBaru ether2<br>R                                                                                                    | Ethemet        | 1590             | 768.7 kbps       | 31.0 kbps        |                   |
| <b>Set Routing</b>                    | «≯C GedungPerpustakaan ether3                                                                                                    | Ethemet        | 1590             | 500.6 kbps       | 28.3 kbps        |                   |
| $\triangleright$<br><b>System</b>     | R<br>◆▶D RektoratLama ether4                                                                                                    | <b>Fthemet</b> | 1590             | 0 bps            | 0 bps            |                   |
| Queues                                | ≮I>E GedungTarbivah ether5<br>R                                                                                                    |                | 1590             | 338.5 kbps       | 401.9 kbps       |                   |
|                                       | <b>⊀&gt;F GedungDakwah ether6</b><br>R                                                                                                   |                | 1590             | 810.5 kbps       | 19.2 kbps        |                   |
| Files                                 | R<br>◆→G GedungLelang ether7                                                                                                    | <b>Fthemet</b> | 1590             | 1037.3 kbps      | 192.6 kbps       |                   |
| Log                                   | R<br><b>⊀≯H LanTIPD ether8</b>                                                                                                    |                | 1590             | 0 bps            | 0 bps            |                   |
|                                       | Ŕ<br><b>≮≯I GedungUPB ether9</b>                                                                                                    |                | 1590             | 0 <sub>bps</sub> | 0 <sub>bos</sub> |                   |
| <b>OR</b> Radius                      | R<br>◆→J WifiGedungTIPD ether10                                                                                                    | <b>Fthemet</b> | 1590             | 0 bps            | 0 bos            |                   |
| 80<br><b>Tools</b>                    | R<br>≮≯K WifiRuanganTIPD ether11                                                                                                    | Ethemet        | 1590             | 1044.1 kbps      | 41.0 kbps        |                   |
|                                       | <>> I GedungDosenTarbiyah ether12<br>R                                                                                                   | Ethemet        | 1590             | 0 bps            | 0 bos            |                   |
| <b>S</b><br>New Terminal              | <b>⊀≯sfo1</b>                                                                                                    | <b>Fthemet</b> | 1590             | 0 bps            | 0 bos            |                   |
| $\Box$ LCD                            | ≮ >sfo2                                                                                                    | <b>Fthemet</b> | 1590             | 0 bps            | 0 bos            |                   |
| <b>Partition</b>                      | $4$ $\frac{1}{2}$ sfn $3$                                                                                                    | Ethemet        | 1590             | 0 <sub>bns</sub> | 0 bos            |                   |
| SO                                    | 4 hofn A<br>٠                                                                                                    | Fthomat        | 1590             | 0 <sub>hne</sub> | 0 <sub>hne</sub> | ٠                 |
| Make Supout nf                        |                                                                                                    |                |                  |                  |                  |                   |
| Router<br><b>B</b> Manual             | 16 items (1 selected)                                                                                                    |                |                  |                  |                  |                   |
| Exit<br>ß.                            | 10 items (1 selected)                                                                                                    |                |                  |                  |                  |                   |

Gambar 11 Setting Interface Name pada Router

# **5. Kesimpulan**

Perancangan topologi dan rancangan ip address untuk masing-masing network merupakan pola yang dapat diterapkan untuk implementasi jaringan Wired dan Nirkabel pada kampus IAIN Curup sehingga dengan pola topologi tersebut sentralisasi jaringan dapat dilakukan dalam suatu tempat yaitu di Ruangan Server TIPD IAIN Curup.

Implementasi penggunaan Router MikrotikOS telah mampu dapat dimanfaatkan oleh civitas akademika IAIN Curup dalam penggunaan layanan internet untuk pemanfaatan internet sebagai pembelajaran secara elektronik serta memacu para mahasiswa karyawan dan dosen untuk lebih kreatif dalam pencarian informasi yang positif sesuai dengan bidang masing-masing.

Mikrotik telah mampu melewatkan data dan melakukan routing ke semua segmen network yang berbeda-beda. Monitoring terhadap status jaringan internet baik dalam keadaan up atau keadaan down dapat dengan mudah terdeteksi untuk semua network di masing-masing gedung IAIN Curup dengan menggunakan tools Netwatch serta dapat melakukan pengecekan traffic data yang sedang berlangsung untuk masingmasing jaringan atau user.

# **6. Ucapan Terima Kasih**

Peneliti mengucapkan banyak terima kasih kepada semua pihak atas bantuan dan kontribusi dalam penelitian ini.

# **7. Pernyataan Penulis**

Penulis menyatakan bahwa tidak ada konflik kepentingan terkait publikasi artikel ini. Penulis menyatakan bahwa data dan makalah bebas dari plagiarisme serta penulis bertanggung jawab secara penuh atas keaslian artikel.

## **Bibliografi**

Andrian Tarigan (2009). "Bikin Gateway Murah Pakai Mikrotik", Gramedia

Dede Sopandi(2004). "Instalasi dan konfigurasi jaringan komputer", Informatika Bandung

Sutabri, Tata (2004). " Analisis Sistem Informasi", Andi Yogyakarta.

- Usman Nurdin (2002). "Konteks Implementasi Berbasis Kurikulum", PT. Raja Grafindo Persada
- Setiawan, Guntur. (2004). "Implementasi Dalam Birokrasi Pembangunan". Bandung:Remaja Rosdakarya Offset.
- Harsono, Hanifah. (2002). "Implementasi Kebijakan dan Politik". Bandung: PT. Mutiara Sumber Widya.
- Wahana Komputer (2010). "Cara Mudah Membangun Jaringan Komputer & Internet", Mediakita

Wikipedia."Penghala atau Router". <https://id.wikipedia.org/wiki/Penghala>

Wikipedia "Mikrotik: <https://id.wikipedia.org/wiki/MikroTik>

Y. Maryono dan B. Patmi Istiani (2002). "Teknologi Informasi dan Komunikasi: Jakarta: Quadra

Wandi Syahindra (2007). "ICT Sebagai Media Pembelajaran Online" Jurnal Ilmiah Jufriadif Na'am (2008). Komunikasi Data dan Jaringan Komputer

Tanenbaum, AS, Computer Networks, Prentise Hall, 1996